# **Funzioni e precauzioni per DP75** Per connessione

### **Osservazione ad ampio campo**

Quando si utilizza questo prodotto per l'osservazione ad ampio campo con oltre 22 campi visivi, verificare in precedenza la compatibilità della strumentazione del microscopio.

Se si nota una notevole scarsità di luce attorno alla periferia del campo visivo, utilizzare [Shading correction] o [Partial image cropping function (ROI)].

SUGGERIMENTO Per maggior informazioni, consultare la sezione Guida online del software in uso.

#### **[Shading correction]**

- 1. Dalla barra del menu, selezionare [Settings]-->[Device]-->[Calibration]
- 2. Selezionare [Shading correction]
- 3. Fare clic su [Calibration]
- 4. Eseguire la correzione dell'ombreggiatura seguendo le istruzioni a schermo

Quando si utilizza il cavo di interfaccia, inserire il cavo nella porta USB contrassegnata con  $SS\rightleftharpoons$ sul PC.  $S^{\leftarrow}$ <sup>10</sup> Se non fosse visualizzata, consultare il manuale di istruzioni del PC e verificare la posizione della porta 10Gbps. Il frame rate diminuisce se non si usa la porta 10Gbps.

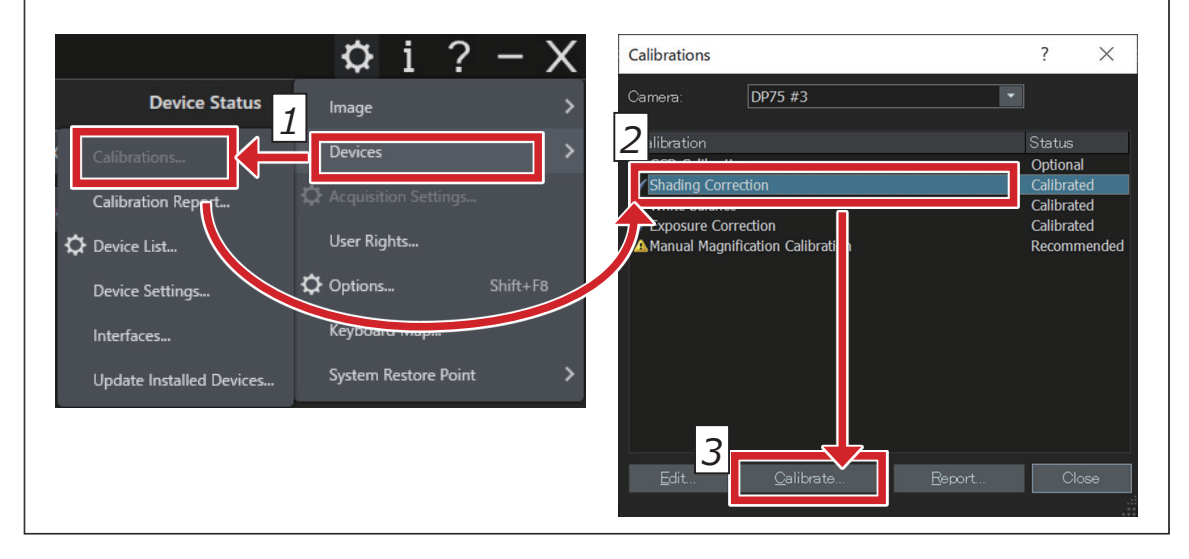

SUGGERIMENTO ) Nella schermata del software è possibile verificare lo stato della connessione tra questo  $\,$ prodotto e la porta USB.

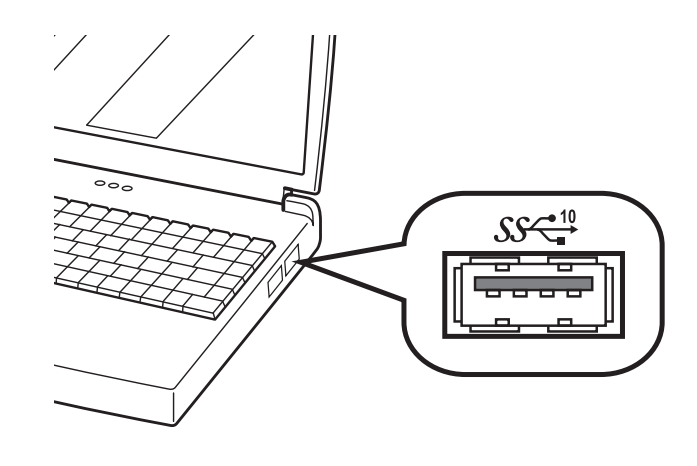

#### **[Partial image cropping]**

- 1. Dalla barra del menu, selezionare [Settings]-->[Capture settings]
- 2. Fare clic su [Clipping] nel gruppo [Camera] della finestra degli strumenti [Capture settings]
- 3. Modificare a piacere la dimensione del riquadro visualizzato nella finestra dell'immagine

**USB a PRECiV**

#### **[Checking the connection status]**

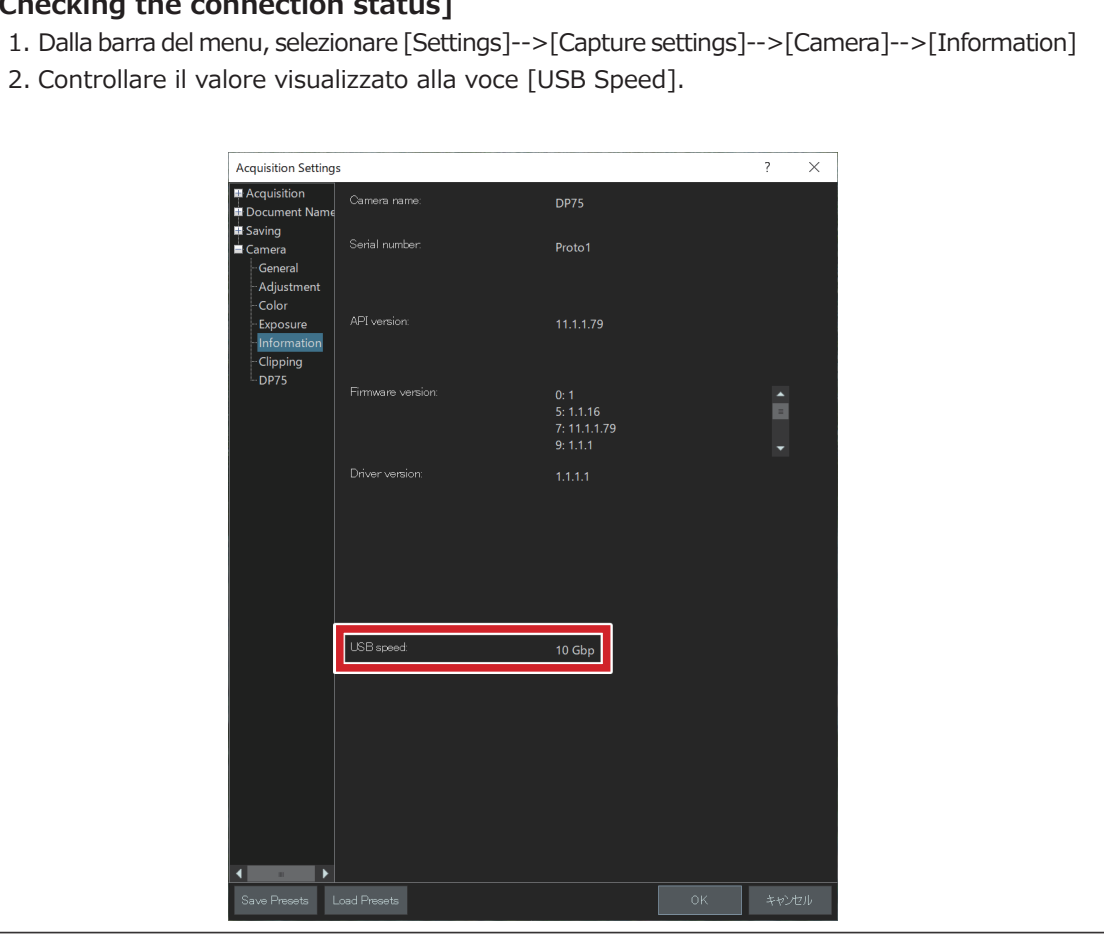

## **EVIDENT CORPORATION**

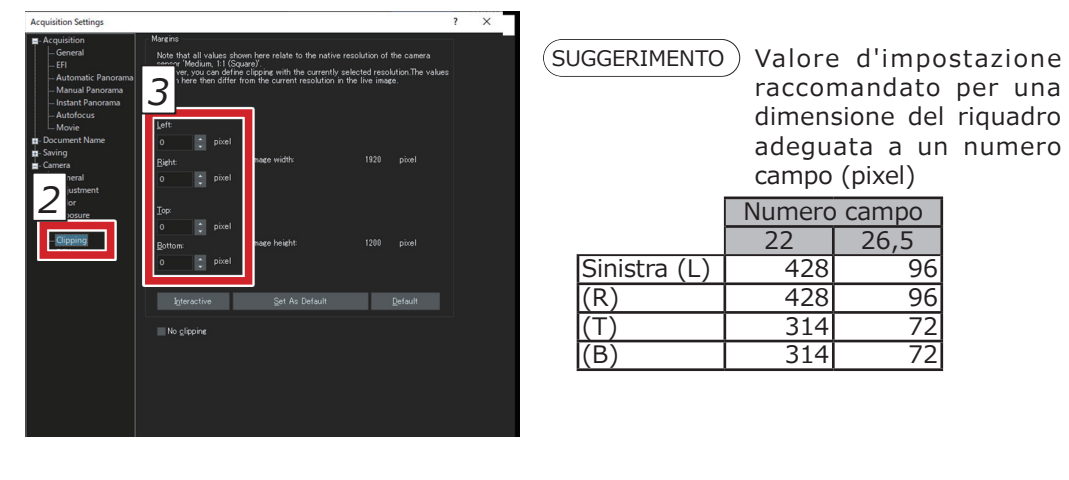